Persönliche Beratung & Service 04123 - 681 737 24/7 Störungsannahme

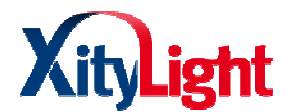

# **Einrichtung SIP Daten**

Telefonie => Eigene Rufnummern => neue Rufnummer

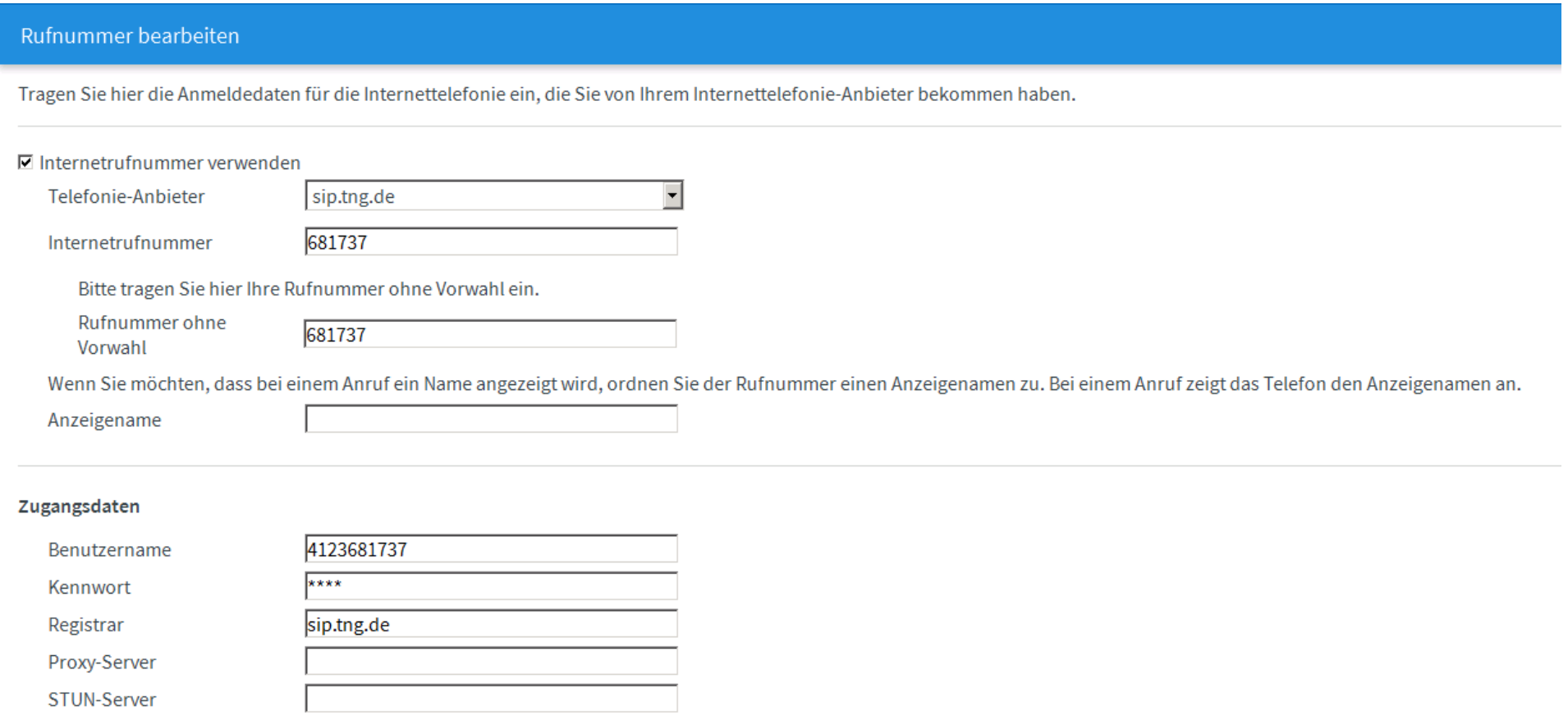

Persönliche Beratung & Service 04123 - 681 737 24/7 Störungsannahme

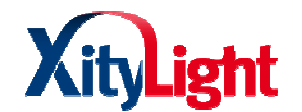

#### Rufnummernformat

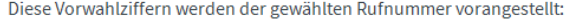

C Keine C Ohne Präfix (49) C Mit Präfix (0049) Landesvorwahl

- Ortsvorwahl C Keine C Ohne Präfix C Mit Präfix (0)
- Ausgehende Notrufe ohne Vorwahlen übermitteln.
- Sonderrufnummern ohne Vorwahlen übermitteln.

□ VoIP-Anbieter mit amerikanischem Rufnummernplan (internationale Vorwahl 011 statt 00)

□ Eigene Rufnummer im internationalen Rufnummernformat übermitteln

Suffix für

Internetrufnummern

#### Leistungsmerkmale

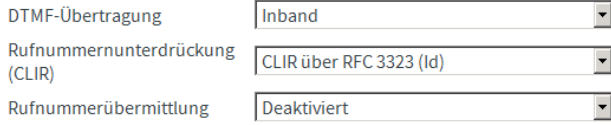

□ Internetrufnummer für die Anmeldung verwenden

□ Anbieter unterstützt Rückruf bei Besetzt (CCBS) nach RFC 4235

□ Anmeldung immer über eine Internetverbindung

Falls Ihr Internetanbieter die separate Internettelefonie-Verbindung für eigene Rufnummern reserviert, aktivieren Sie diese Option, wenn es sich um eine Rufnummer eines anderen Anbieters handelt.

□ Der Anbieter unterstützt MWI (RFC 3842)

□ Der Anbieter unterstützt kein REGISTER-fetch

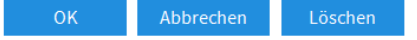

Anschließend mit "OK" bestätigen

Persönliche Beratung & Service 04123 - 681 737 24/7 Störungsannahme

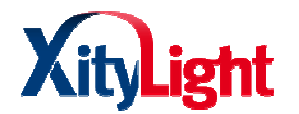

## **Schnurlostelefon an FRITZ!Box anmelden:**

- 7330: <u>http://avm.de/service/fritzbox/fritzbox-7330/wissensdatenbank/publication/show/136\_Schnurlostelefon-an-FRITZ-Box-anmelden/</u>
- 7390: http://avm.de/service/fritzbox/fritzbox-7390/wissensdatenbank/publication/show/136 Schnurlostelefon-an-FRITZ-Box-anmelden/

7490: http://avm.de/service/fritzbox/fritzbox-7490/wissensdatenbank/publication/show/136 Schnurlostelefon-an-FRITZ-Box-anmelden/

## **Telefon in FRITZ!Box einrichten:**

- 1. Klicken Sie in der Benutzeroberfläche der FRITZ!Box auf "Telefonie".
- 2. Klicken Sie im Menü "Telefonie" auf "Telefoniegeräte".
- 3. Klicken Sie auf die Schaltfläche "Neues Gerät einrichten"
- 4. Aktivieren Sie die Option "Telefon (mit und ohne Anrufbeantworter)" und klicken Sie auf "Weiter".
- 1. Klicken Sie in der Benutzeroberfläche der FRITZ!Box auf "Telefonie".<br>2. Klicken Sie im Menü "Telefonie" auf "Telefoniegeräte".<br>3. Klicken Sie auf die Schaltfläche "Neues Gerät einrichten"<br>4. Aktivieren Sie die O Telefonanlage. ungen. Der Assistent führt Sie durch die Einrichtung der<br>1976 verschtung der<br>20 Anweisungen. Der Assistent führt Sie durch die Einrichtung<br>20 Anweisungen. Der Assistent führt Sie durch die Einrichtung

#### **ISDN Telefonanlage in FRITZ!Box einrichten**

- 1. Klicken Sie in der Benutzeroberfläche der FRITZ!Box auf "Telefonie".
- 2. Klicken Sie im Menü "Telefonie" auf "Telefoniegeräte".
- 3. Klicken Sie auf die Schaltfläche "Neues Gerät einrichten".
- 1. Klicken Sie in der Benutzeroberfläche der FRITZ!Box auf "Telefonie".<br>2. Klicken Sie im Menü "Telefonie" auf "Telefoniegeräte".<br>3. Klicken Sie auf die Schaltfläche "Neues Gerät einrichten".<br>4. Aktivieren Sie die der Telefonanlage.